Obecný přístup do služebního klienta v katalogu SPOK se nachází na adrese <https://mojzis.jabok.cuni.cz/eg/staff>

Tuto adresu mohou využívat všechny knihovny, které nepoužívají upravené výstupy pro přihlášky čtenáře. Pokud použijete tuto adresu služebního klienta, při vyhledávání v katalogu se Vám zobrazí rozhraní katalogu [SPOK](https://spok.jabok.cuni.cz).

## **První přihlášení a registrace pracovní stanice**

#### **Upozornění:**

Kvůli problémům s aplikací české lokalizace v prohlížeči, které se občas vyskytují kvůli uložené mezipaměti prohlížeče, doporučujeme nejdříve použít [postup ro vymazání mezipaměnti prohlížeče](https://eg-wiki.osvobozena-knihovna.cz/doku.php/sluzebni_klient:problemy_se_zobrazenim_cestiny)

Pokud chcete ve služebním klientovi používat více různých tiskáren pro různé druhy tiskových výstupů (např. jinou tiskárnu pro tisk přihlášek a jinou pro tisk potvrzení nebo tisk štítků), používejte prohlížeč Chrom, kvůli možnosti přizpůsobení tisku, viz [Nastavení tiskáren a tiskových výstupů.](https://eg-wiki.osvobozena-knihovna.cz/doku.php/sprava_systemu:nastaveni_tisku)

#### **Přihlášení**

- 1. V prohlížeči zadejte adresu <https://mojzis.jabok.cuni.cz/eg/staff>
- 2. Zadejte své přihlašovací jméno a heslo.

### **Postup při registraci pracovní stanice**

[Při prvním přihlášením se dostanete na obrazovku s žádostí o registraci pracovní stanice.](https://eg-wiki.osvobozena-knihovna.cz/lib/exe/detail.php/sluzebni_klient:photo_rps.jpg?id=spok%3Aregistrace_pracovni_stanice)

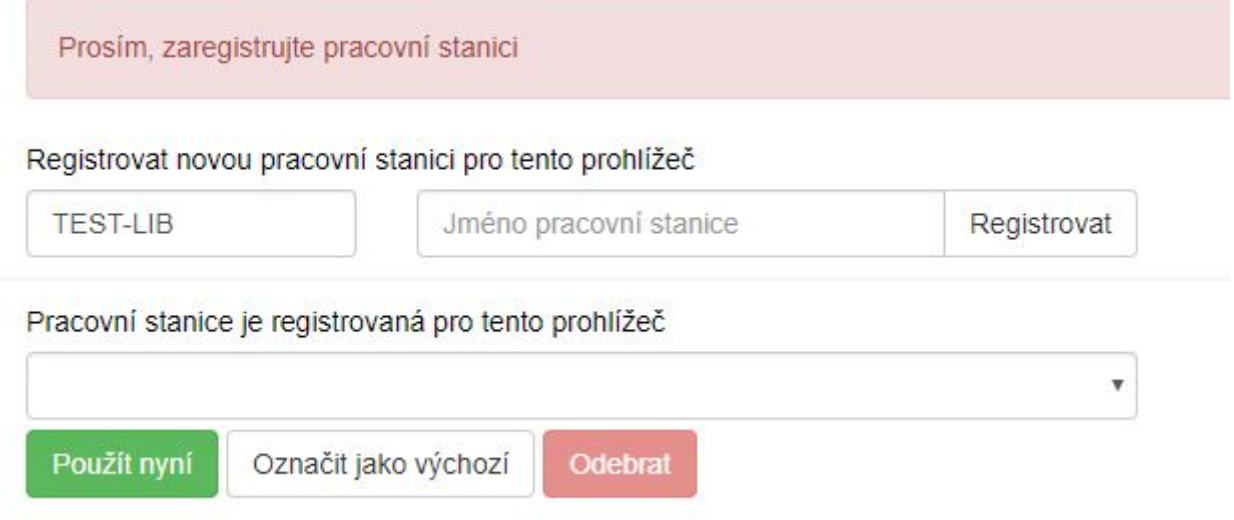

- 1. Vytvořte jedinečný název pracovní stanice. Např. "výpůjčky" nebo "knihovna" apod. můžete také jako jméno pracovní stanice ponechat standardní název počítače (který se zobrazuje jako výchozí volba).
- 2. V poli "Organizace" vyberte z rozbalovacího menu zkratku knihovny, do které patří daná pracovní stanice (počítač).
- 3. Klepněte na položku *"Registrovat"*.
- 4. Poté, co potvrdíte, že nová pracovní stanice je uvedena v nabídce *"Pracovní stanice"* registrovaná tímto prohlížečem, klepněte na tlačítko "Použít". Nově registrovaná pracovní stanice by měla být na přihlašovací stránce automaticky vybrána.
- 5. Nyní je možné přihlásit se do služebního klienta Evergreenu vyplňte *"Přihlašovací jméno"* a *"Heslo"*.

[Obecná dokumentace k registraci pracovní stanice](https://eg-wiki.osvobozena-knihovna.cz/doku.php/sluzebni_klient:registrace_pracovni_stanice)

# **Samostatné adresy služebního klienta pro jednotlivé knihovny SPOK**

V současné době pro práci ve služebním klientu používají všechny knihovny jednotné rozhraní SPOK, což zjednodušuje nastavení systému. Je ale také možnost používat v budoucnu samostatné rozhraní, například pro případ, že by knihovna chtěla používat upravené výstup pro tisk přihlášky nebo jiných tiskových výstupů, případně by chtěla pro vyhledávání v katalogu ve služebním klientovi využívat přizpůsobené rozhraní katalogu své knihovny (na obrázku níže je ukázka rozhraní pro pokročilé vyhledávání na samostatné adrese Jáchymky). V případě, že byste chtěli samostatné rozhraní používat, kontaktujte Knihovnu Jabok

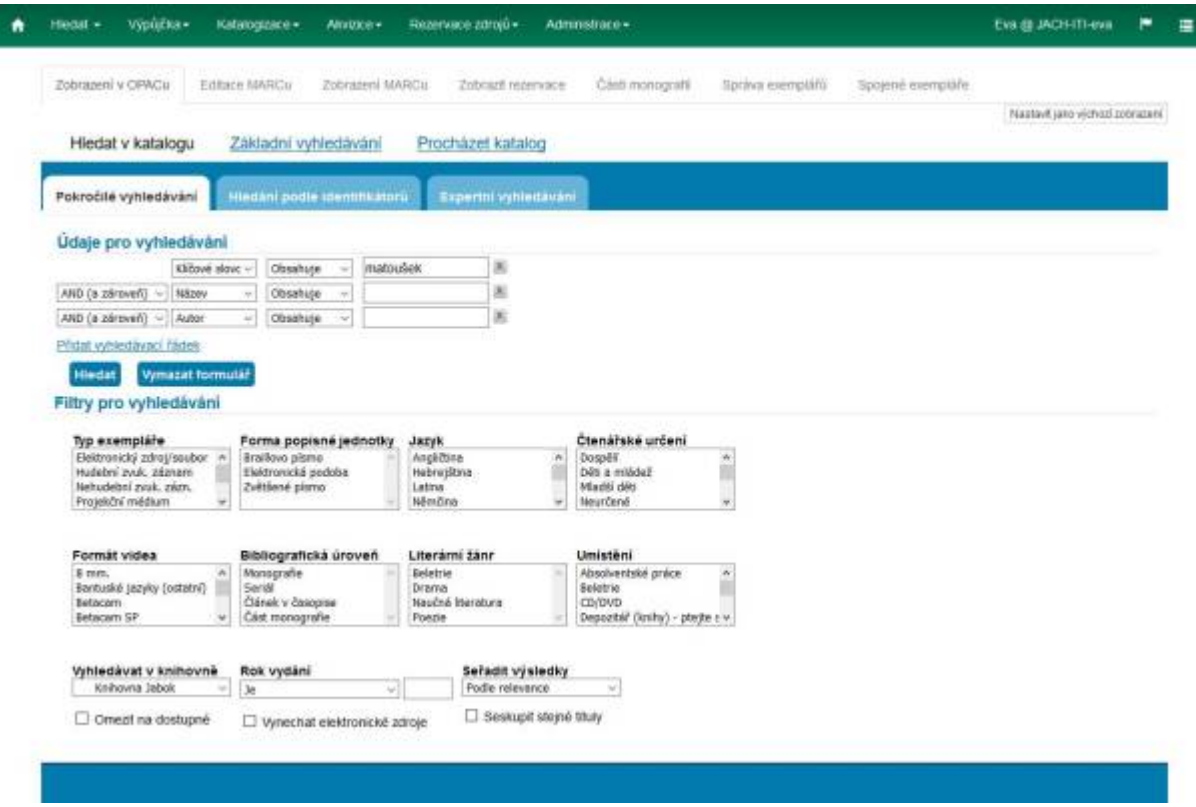

### **Adresy samostatných rozhraní:**

- Člověk v tísni:<https://clovekvtisni.jabok.cuni.cz/eg/staff>
- Evangelikální teologický seminář:<https://ets.jabok.cuni.cz/eg/staff>
- Hospic dobrého pastýře: <https://dobrypastyr.jabok.cuni.cz/eg/staff>
- · Jáchymka: <https://jachymka.jabok.cuni.cz/eg/staff>
- KDS:<https://kds.jabok.cuni.cz/eg/staff>
- Knihovna Jabok:<https://knihovna.jabok.cuni.cz/eg.staff>

From: <https://eg-wiki.osvobozena-knihovna.cz/>- **Evergreen DokuWiki CZ**

Permanent link: **[https://eg-wiki.osvobozena-knihovna.cz/doku.php/spok:registrace\\_pracovni\\_stanice?rev=1688734441](https://eg-wiki.osvobozena-knihovna.cz/doku.php/spok:registrace_pracovni_stanice?rev=1688734441)**

Last update: **2023/07/07 14:54**

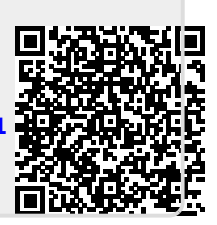